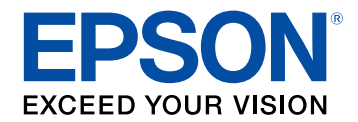

# **Guide d'utilisation Epson Wireless Transmitter Settings**

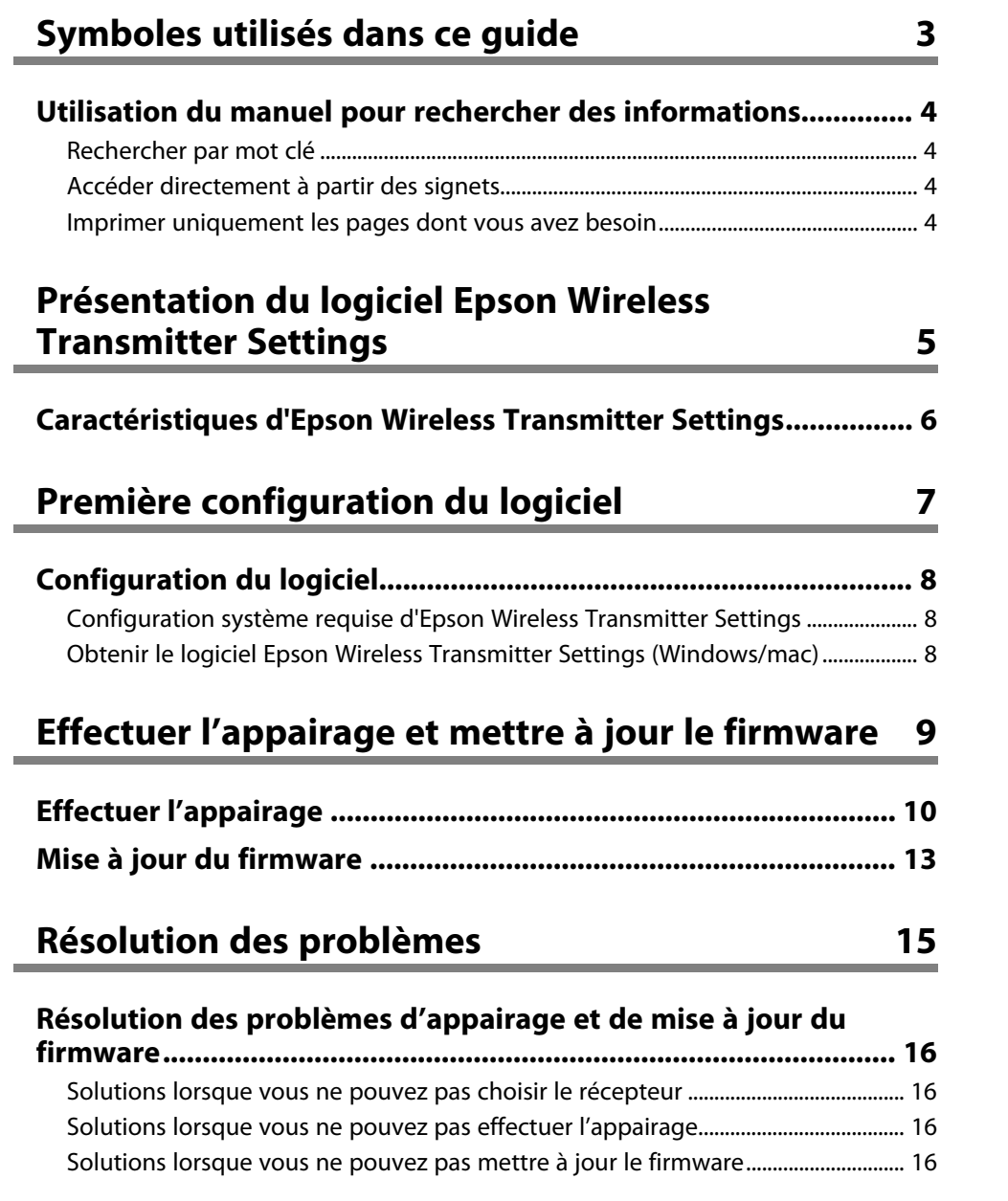

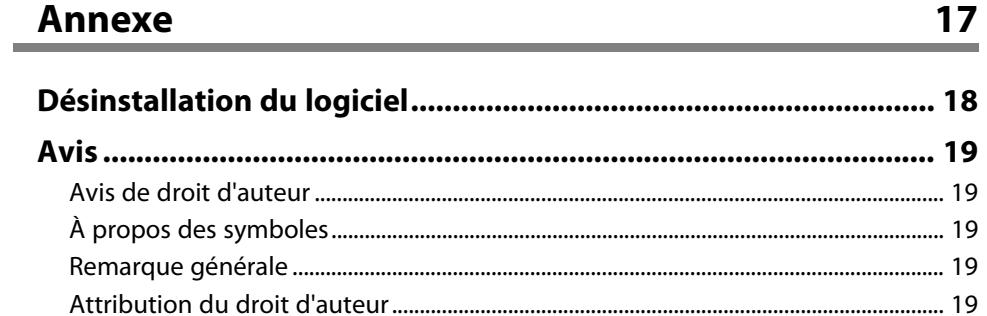

## <span id="page-2-0"></span>**Symboles utilisés dans ce guide**

#### **Symboles de sécurité**

Le projecteur et les manuels utilisent des symboles graphiques et des étiquettes qui indiquent comment utiliser l'appareil en toute sécurité. Lisez et suivez attentivement les instructions marquées de ces symboles et libellés afin d'éviter de vous blesser ou de provoquer des dégâts.

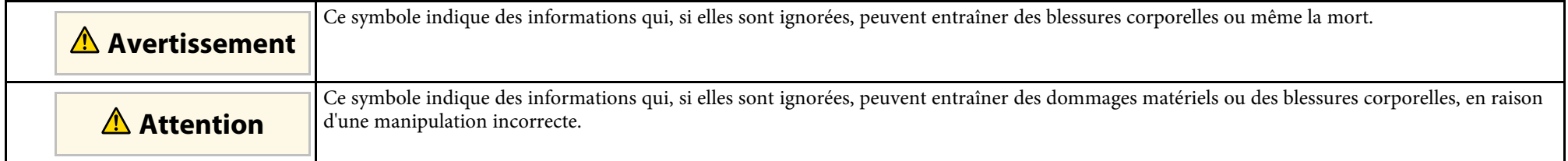

#### **Indications d'informations générales**

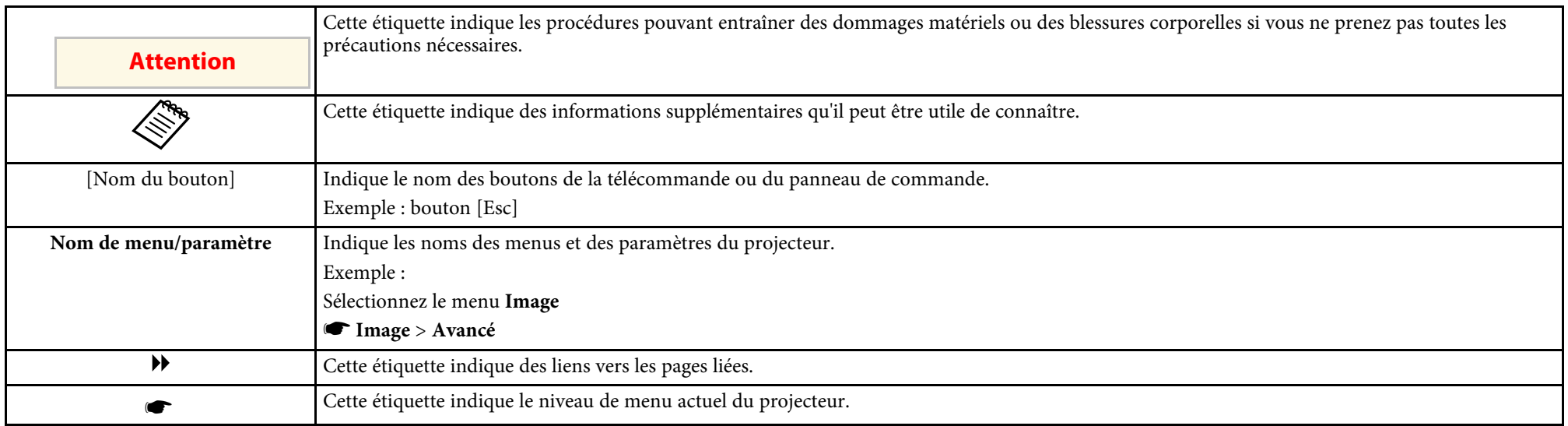

#### g **Liens connexes**

• ["Utilisation du manuel pour rechercher des informations"](#page-3-0) p.4

<span id="page-3-0"></span>Le manuel au format PDF vous permet de rechercher les informations que vous souhaitez par mot-clé ou d'accéder directement à des sections spécifiques à l'aide de signets. Vous pouvez également imprimer uniquement les pages dont vous avez besoin. Cette section explique comment utiliser un manuel en PDF qui a été ouvert avec Adobe Reader X sur votre ordinateur.

#### g **Liens connexes**

- • ["Rechercher par mot clé"](#page-3-4) p.4
- • ["Accéder directement à partir des signets"](#page-3-5) p.4
- • ["Imprimer uniquement les pages dont vous avez besoin"](#page-3-6) p.4

• Mac OS : Maintenez la touche de commande enfoncée, puis appuyez sur **←**.

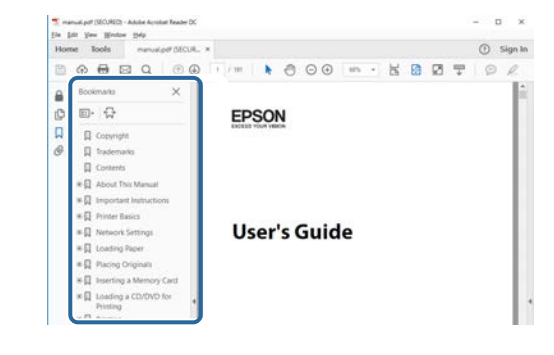

### <span id="page-3-4"></span><span id="page-3-3"></span><span id="page-3-1"></span>**Rechercher par mot clé**

Cliquez sur **Modifier** > **Recherche avancée**. Entrez le mot clé (texte) pour les informations que vous voulez trouver dans la fenêtre de recherche, puis cliquez sur **Rechercher**. Les résultats s'affichent sous forme de liste. Cliquez sur l'un des résultats affichés pour accéder à cette page.

<span id="page-3-6"></span>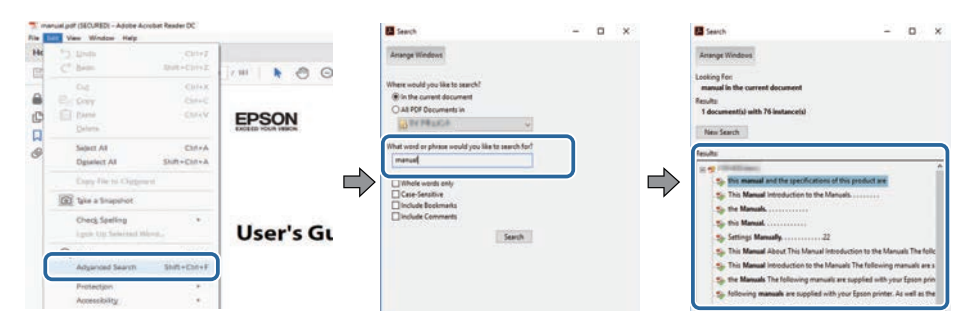

## <span id="page-3-5"></span><span id="page-3-2"></span>**Accéder directement à partir des signets**

Cliquez sur un titre pour accéder à cette page. Cliquez sur **+** ou **>** pour visualiser les titres des niveaux inférieurs de cette section. Pour revenir à la page précédente, effectuez l'opération suivante sur votre clavier.

• Windows : Maintenez **Alt** enfoncé puis appuyez sur **←**.

### **Imprimer uniquement les pages dont vous avez besoin**

Vous pouvez extraire et imprimer uniquement les pages dont vous avez besoin. Cliquez sur **Imprimer** dans le menu **Fichier**, puis indiquez les pages que vous voulez imprimer dans **Pages** sous **Pages à imprimer**.

• Pour indiquer des pages qui se suivent, entrez un trait d'union entre la première page et la dernière page.

Exemple : 20-25

• Pour indiquer des pages qui ne se suivent pas, séparez les pages par des virgules.

Exemple : 5, 10, 15

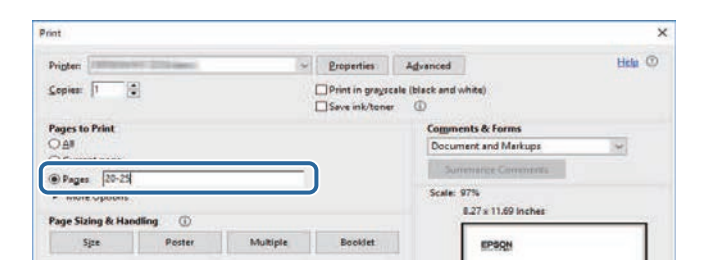

## <span id="page-4-0"></span>**Présentation du logiciel Epson Wireless Transmitter Settings**

Lisez les informations ici présentes pour en savoir plus sur le logiciel Epson Wireless Transmitter Settings.

#### g **Liens connexes**

• ["Caractéristiques d'Epson Wireless Transmitter Settings"](#page-5-0) p.6

<span id="page-5-0"></span>Le logiciel Epson Wireless Transmitter Settings vous permet d'effectuer l'appairage entre l'émetteur et le récepteur, par exemple une unité de base ou un projecteur pris en charge, et de mettre à jour le firmware de l'émetteur.

Vous pouvez également contrôler la bande passante de connexion des données lors du transfert vers le récepteur.

## <span id="page-6-0"></span>**Première configuration du logiciel**

Suivez ces instructions pour configurer le logiciel Epson Wireless Transmitter Settings.

#### g **Liens connexes**

• ["Configuration du logiciel"](#page-7-0) p.8

<span id="page-7-0"></span>Vérifiez la configuration système requise pour exécuter le logiciel.

#### g **Liens connexes**

- • ["Configuration système requise d'Epson Wireless Transmitter Settings"](#page-7-3) p.8
- • ["Obtenir le logiciel Epson Wireless Transmitter Settings \(Windows/mac\)"](#page-7-4) [p.8](#page-7-4)

### <span id="page-7-4"></span><span id="page-7-2"></span><span id="page-7-1"></span>**Configuration système requise d'Epson Wireless Transmitter Settings**

<span id="page-7-3"></span>Votre ordinateur doit répondre à la configuration système requise suivante pour utiliser le logiciel Epson Wireless Transmitter Settings.

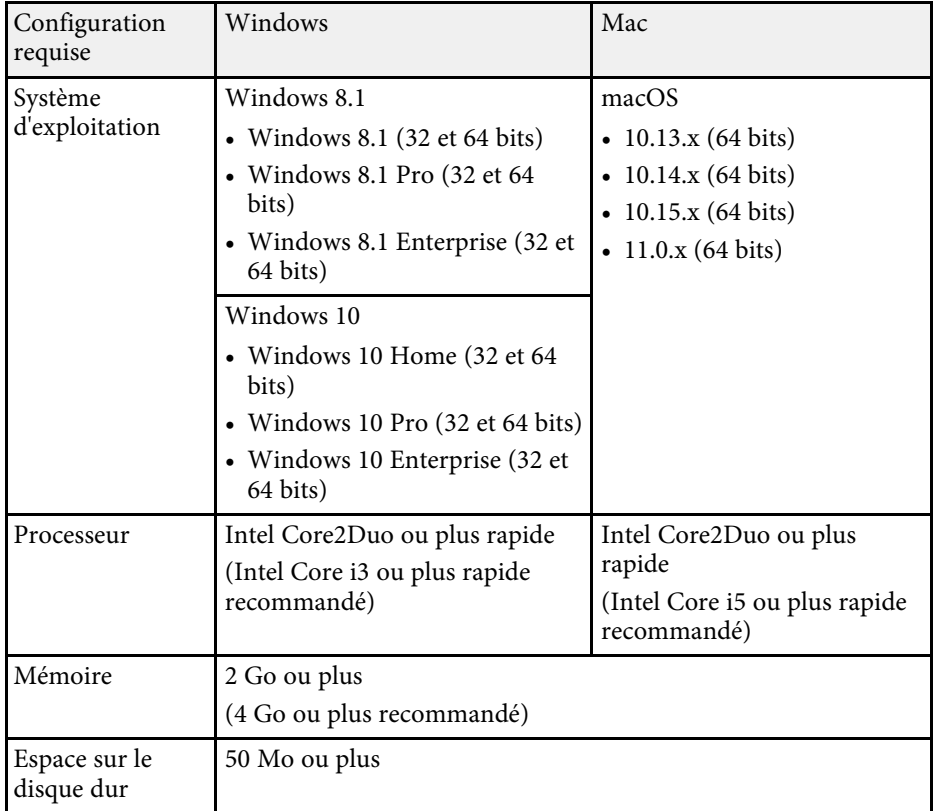

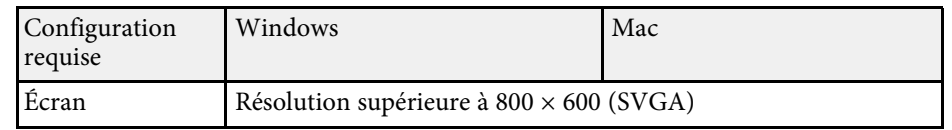

## **Obtenir le logiciel Epson Wireless Transmitter Settings (Windows/mac)**

Obtenez la dernière version du logiciel Epson Wireless Transmitter Settings.

Consultez [epson.sn.](http://www.epson.sn)

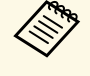

a Vous devez installer Microsoft .NET Framework 4.6.2 ou supérieur avant d'installer le logiciel Epson Wireless Transmitter Settings (Windows).

## <span id="page-8-0"></span>**Effectuer l'appairage et mettre à jour le firmware**

Suivez ces instructions pour effectuer l'appairage entre l'émetteur et le récepteur, par exemple une unité de base ou un projecteur pris en charge, et pour mettre à jour le firmware de l'émetteur.

#### g **Liens connexes**

- • ["Effectuer l'appairage"](#page-9-0) p.10
- • ["Mise à jour du firmware"](#page-12-0) p.13

<span id="page-9-0"></span>Vous pouvez écrire les informations réseau dans l'émetteur sans fil pour connecter le récepteur, comme une unité de base ou un projecteur pris en charge.

- Vous pouvez effectuer l'appairage avec les projecteurs qui prennent<br>en charge le système de présentation sans fil en charge le système de présentation sans fil.
	- Vous devez procéder à un nouvel appairage si le réglage suivant du menu **Réseau** du projecteur a été modifié après l'appairage.
		- Unité de base : **Nom de l'unité de base**
		- Projecteurs pris en charge : **Nom projecteur** ou **Mot de passe**
- Sélectionnez les paramètres nécessaires pour connecter votre ordinateur à un réseau sans fil. Consultez la documentation fournie avec votre ordinateur pour plus de détails.
- Si vous voulez effectuer un appairage avec un projecteur, réglez le projecteur comme indiqué ci-dessous.
	- Installez le module réseau sans fil Epson.
	- Activez le paramètre **PA simple**.
- 
- c Sélectionnez **Commencer l'appairage** dans le menu **Réseau** de l'unité de base ou du projecteur.
- d Démarrez le logiciel Epson Wireless Transmitter Settings.
	- Windows : Double-cliquez sur **Epson Wireless Transmitter Settings.exe**.
	- Mac : Double-cliquez sur **Epson Wireless Transmitter Settings.app**.

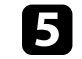

e Sélectionnez **Apparier avec le récepteur (Unité de base ou Projecteur compatible)**.

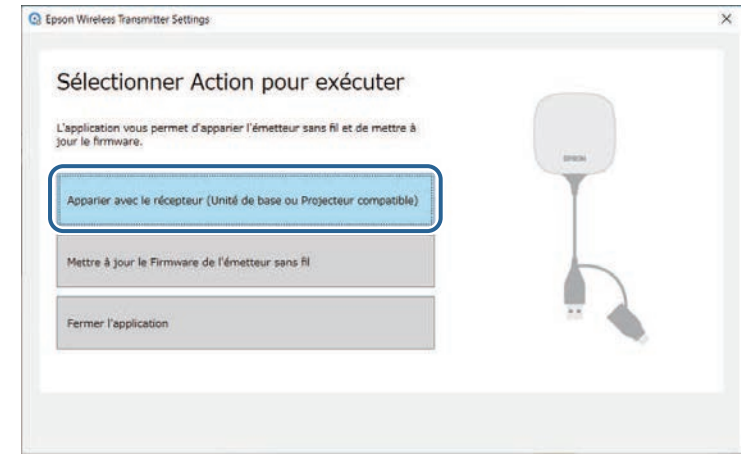

#### f Cliquez sur **Suivant**.

g Dans la liste, sélectionnez le récepteur auquel vous souhaitez vous connecter, sélectionnez la bande passante et cliquez sur **Connexion**.

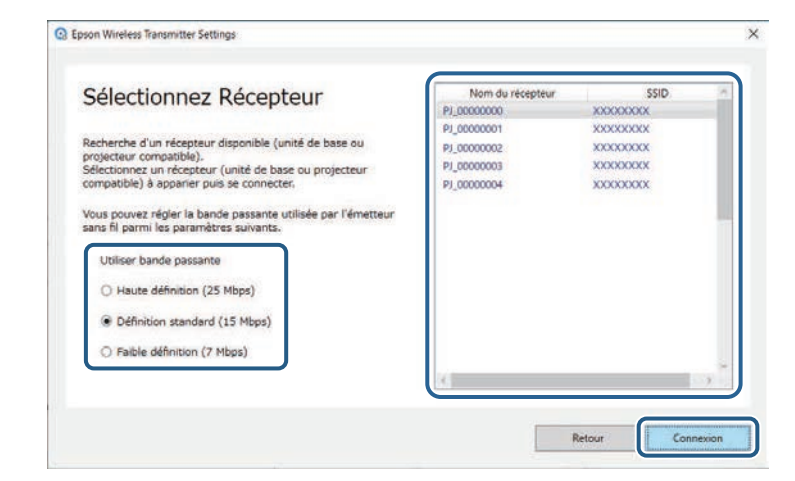

## **Effectuer l'appairage <sup>11</sup>**

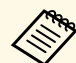

Choisissez une bande passante en fonction de votre environnement réseau.

- **Haute définition (25 Mbps)** : Contrôle la bande passante des données jusqu'à 25 Mbps et transfère l'image avec la haute définition.
- **Définition standard (15 Mbps)** : Contrôle la bande passante des données jusqu'à 15 Mbps et transfère l'image avec la définition standard.
- **Faible définition (7 Mbps)** : Contrôle la bande passante des données jusqu'à 7 Mbps. La qualité de l'image projetée peut décliner, mais la charge réseau est réduite.

La bande passante peut dépasser occasionnellement la valeur sélectionnée, car chaque valeur dans la liste est une valeur moyenne mesurée au cours des 30 dernières secondes.

Vous pouvez sélectionner la bande passante séparément pour chaque émetteur sans fil.

h Quand l'écran suivant s'affiche, saisissez le mot de passe défini sur l'unité de base ou le projecteur, puis cliquez sur **Suivant**.

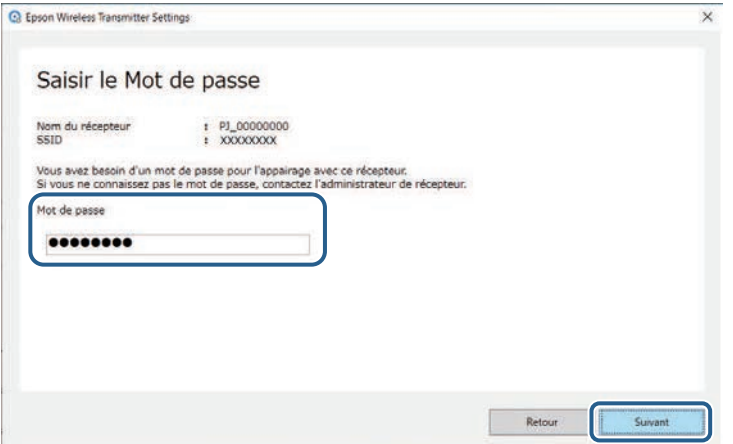

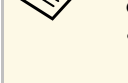

**C** Branchez le transmetteur sans fil sur un port USB de votre ordinateur.

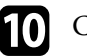

#### Cliquez sur **Apparier**.

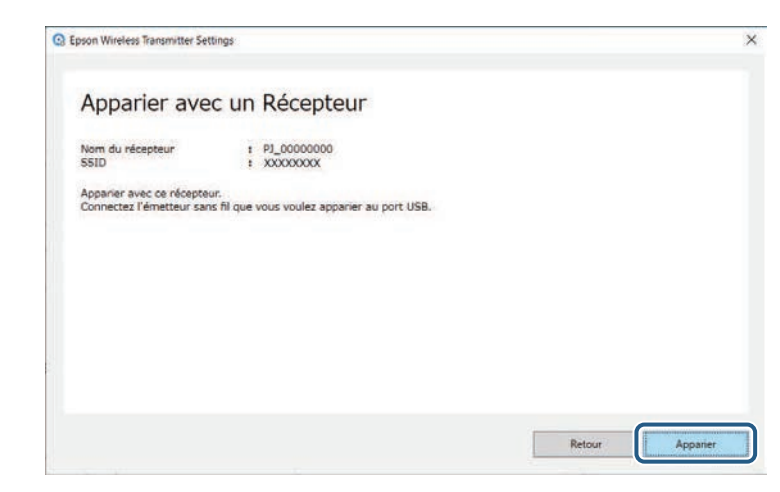

Lorsque l'appairage est terminé, un message de fin s'affiche sur l'écran de l'ordinateur.

## **Attention**

Ne débranchez ni l'émetteur sans fil ni le cordon d'alimentation du récepteur pendant l'appairage. Si le cordon d'alimentation ou le transmetteur sans fil est déconnecté, le récepteur pourrait ne pas démarrer correctement. Assurez-vous que le message de confirmation est affiché avant de déconnecter le transmetteur sans fil.

#### **k** Effectuez l'une des opérations suivantes.

- Si vous souhaitez appairer un autre émetteur sans fil, sélectionnez **Apparier un autre émetteur sans fil**. Puis passez à l'étape 8.
- Si vous avez terminé l'appairage, sélectionnez **Finir**.

#### l Cliquez de nouveau sur **Finir**.

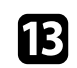

Appuyez sur le bouton [Enter]  $[$   $\rightarrow$   $]$  ou [Esc] sur la télécommande ou le panneau de commande du récepteur pour quitter le mode d'appairage.

Vous pouvez connecter des ordinateurs Windows/Mac au récepteur à l'aide de l'émetteur sans fil appairé, et projeter facilement vos images. Consultez l'*Epson Wireless Presentation System Guide de l'utilisateur* pour plus de détails. <span id="page-12-0"></span>Vous pouvez mettre à jour le firmware de l'émetteur.

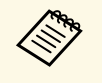

La responsabilité de la mise à jour du firmware incombe au client. Si<br>une mise à jour du firmware échoue en raison de problèmes tels qu'une panne de courant ou des défaillances de communication, toute réparation occasionne des frais facturés.

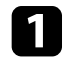

a Téléchargez le fichier de firmware du projecteur sur le site Web d'Epson.

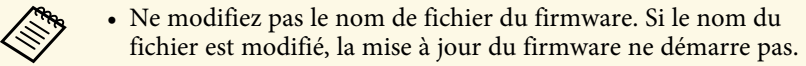

• Vérifiez que le fichier de firmware que vous avez copié est le bon pour votre modèle de projecteur. Si le fichier de firmware n'est pas le bon, la mise à jour du firmware ne démarre pas.

**b** Démarrez le logiciel Epson Wireless Transmitter Settings.

- Windows : Double-cliquez sur **Epson Wireless Transmitter Settings.exe**.
- Mac : Double-cliquez sur **Epson Wireless Transmitter Settings.app**.

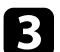

c Sélectionnez **Mettre à jour le Firmware de l'émetteur sans fil**.

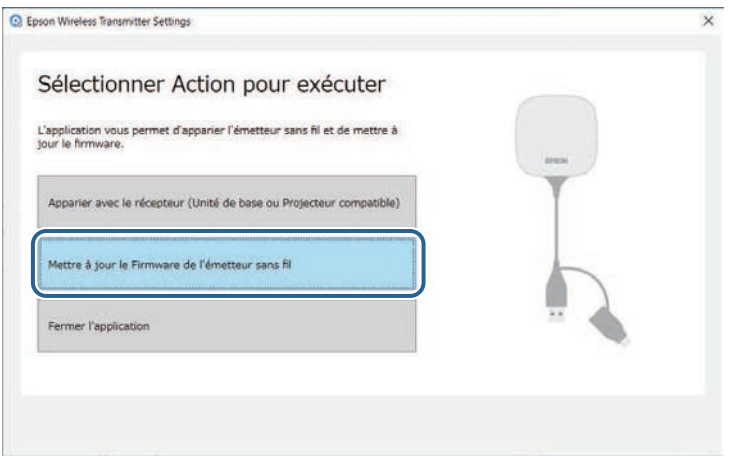

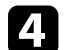

d Branchez le transmetteur sans fil sur un port USB de votre ordinateur.

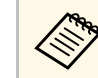

Vous pouvez vérifier la version actuelle du firmware sur l'écran<br>de l'application de l'application.

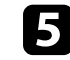

Sélectionnez Naviguer... pour spécifier le fichier firmware téléchargé, puis cliquez sur **Suivant**.

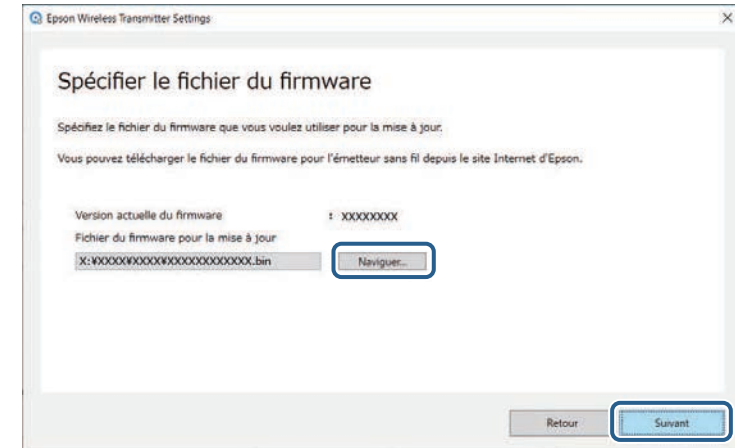

## **Mise à jour du firmware <sup>14</sup>**

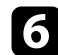

#### f Cliquez sur **Mise à jour**.

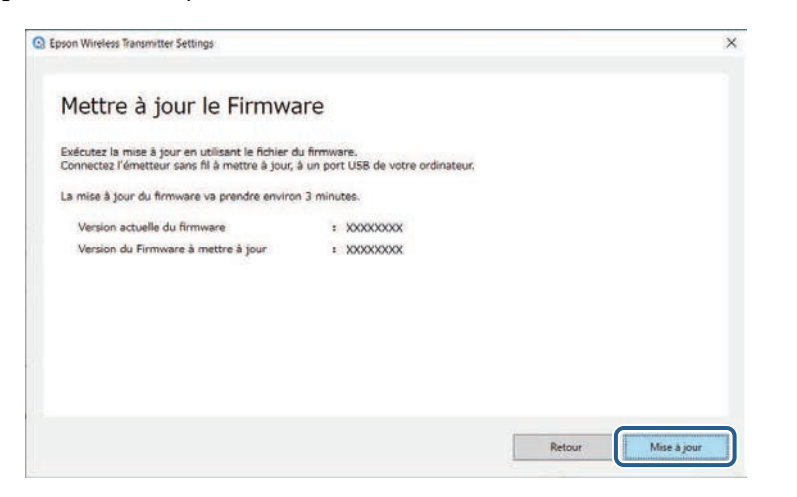

## **Attention**

N'éteignez pas l'ordinateur et ne déconnectez pas l'émetteur sans fil de l'ordinateur pendant la mise à jour. Assurez-vous que le message de confirmation est affiché avant de déconnecter le transmetteur sans fil.

suivez les instructions à l'écran.

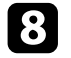

h Lorsque la mise à jour est terminée, effectuez les étapes permettant de retirer en toute sécurité l'émetteur sans fil de l'ordinateur.

Si vous voulez mettre à jour le firmware pour un autre émetteur sans fil, cliquez sur **Mise à jour du Firmware pour un autre émetteur sans fil**, retournez à l'étape 5, et suivez les instructions à l'écran.

Lorsque la mise à jour est terminée, cliquez sur **Terminer la mise à jour du Firmware**.

## <span id="page-14-0"></span>**Résolution des problèmes**

Consultez la section suivante pour trouver des solutions aux problèmes que vous pourriez rencontrer lorsque vous utilisez le logiciel Epson Wireless Transmitter Settings.

#### g **Liens connexes**

• ["Résolution des problèmes d'appairage et de mise à jour du firmware"](#page-15-0) p.16

<span id="page-15-2"></span><span id="page-15-0"></span>Essayez ces solutions selon la situation.

#### g **Liens connexes**

- • ["Solutions lorsque vous ne pouvez pas choisir le récepteur"](#page-15-4) p.16
- <span id="page-15-5"></span>• ["Solutions lorsque vous ne pouvez pas effectuer l'appairage"](#page-15-5) p.16
- • ["Solutions lorsque vous ne pouvez pas mettre à jour le firmware"](#page-15-6) p.16

### <span id="page-15-3"></span><span id="page-15-1"></span>**Solutions lorsque vous ne pouvez pas choisir le récepteur**

<span id="page-15-6"></span><span id="page-15-4"></span>Si vous ne pouvez pas sélectionner le récepteur (unité de base ou projecteur pris en charge), essayez les solutions suivantes.

- Assurez-vous que le récepteur est sous tension.
- Vérifiez l'environnement dans lequel se trouve le récepteur.
- Connectez correctement l'unité réseau sans fil au projecteur. Consultez le *Guide de l'utilisateur* de votre projecteur pour plus de détails.
- Vérifiez qu'il n'y a aucun obstacle entre l'ordinateur et le récepteur, puis changez leur position pour améliorer la communication.
- Vérifiez les paramètres réseau du récepteur.
- Activez le paramètre **PA simple** du projecteur.
- Sélectionnez **Commencer l'appairage**.
- Activez le réseau LAN sans fil, si nécessaire.
- Quand vous modifiez le mot de passe du projecteur par rapport à celui initial, définissez la même phrase secrète pour l'ordinateur et le projecteur.
- Fermez le menu des paramètres réseau du récepteur.
- Vérifiez les paramètres réseau de l'ordinateur.
- Assurez-vous que vous utilisez un ordinateur qui peut se connecter à un LAN sans fil.
- Activez le paramètre réseau sans fil ou AirPort sur votre ordinateur.

## **Solutions lorsque vous ne pouvez pas effectuer l'appairage**

Si vous ne pouvez pas effectuer l'appairage, essayez les solutions suivantes.

• Assurez-vous que l'émetteur sans fil est bien connecté.

## **Solutions lorsque vous ne pouvez pas mettre à jour le firmware**

Si vous ne pouvez pas mettre à jour le firmware, essayez les solutions suivantes.

- Le fichier du firmware est peut-être corrompu. Téléchargez de nouveau le firmware, puis essayez à nouveau de mettre à jour.
- Assurez-vous que l'émetteur sans fil est bien connecté.

## <span id="page-16-0"></span>**Annexe**

Lisez ces sections pour en savoir plus sur le logiciel Epson Wireless Transmitter Settings.

#### g **Liens connexes**

- • ["Désinstallation du logiciel"](#page-17-0) p.18
- • ["Avis"](#page-18-0) p.19

<span id="page-17-0"></span>Supprimez le fichier téléchargé de votre ordinateur.

<span id="page-18-2"></span><span id="page-18-0"></span>Consultez ces sections pour des avis importants à propos de votre logiciel.

#### g **Liens connexes**

- <span id="page-18-6"></span>• ["Avis de droit d'auteur"](#page-18-5) p.19
- • ["À propos des symboles"](#page-18-6) p.19
- • ["Remarque générale"](#page-18-7) p.19
- • ["Attribution du droit d'auteur"](#page-18-8) p.19

## <span id="page-18-5"></span><span id="page-18-1"></span>**Avis de droit d'auteur**

Tous droits réservés. Toute reproduction, intégration dans un système d'archivage ou diffusion d'une partie de ce document par un procédé électronique, mécanique, photocopie, enregistrement ou autre est interdite sans l'autorisation écrite préalable de Seiko Epson Corporation. Aucune responsabilité en matière de brevetsn'est acceptée en ce qui concerne l'utilisation de ces informations. De même, aucune responsabilité n'est acceptée pour les dommages résultant de l'utilisation des informations contenues dans ce document.

<span id="page-18-7"></span><span id="page-18-3"></span>Seiko Epson Corporation et ses filiales ne seront pas responsable envers l'acheteur de ce produit ou des tiers pour les dommages, pertes, coûts ou frais encourus par l'acheteur ou des tiers suite à un accident, une mauvaise utilisation ou une utilisation incorrecte de ce produit ou des modifications, réparations ou altérations non autorisées de ce produit ou, (sauf aux États-Unis) au non-respect des conditions d'utilisation données par Seiko Epson Corporation.

Seiko Epson Corporation ne sera pas responsable des dommages ou problèmes résultant de l'utilisation d'accessoires ou de pièces consommables qui ne sont pas désignés par Seiko Epson Corporation comme produits originaux Epson ou approuvés Epson.

Le contenu de ce guide peut être modifié ou mis à jour sans avertissement préalable.

<span id="page-18-8"></span><span id="page-18-4"></span>Les illustrations figurant dans ce guide peuvent différer du projecteur.

## **À propos des symboles**

- Système d'exploitation Microsoft<sup>®</sup> Windows<sup>®</sup> 8.1
- Système d'exploitation Microsoft Mindows 10

Dans le présent guide, les systèmes d'exploitation ci-dessus sont désignés par « Windows 8.1 » et « Windows 10 ». Le terme collectif « Windows » est en outre utilisé pour les désigner tous.

- macOS 10.13.x
- macOS  $10.14$ .x
- macOS 10.15 $\bar{x}$
- macOS 11.0.x

Dans ce guide, le terme collectif « Mac » est utilisé pour désigner tous les systèmes d'exploitation cités ci-dessus.

## **Remarque générale**

EPSON est une marque déposée, et EXCEED YOUR VISION et son logo sont des marques déposées ou des marques commerciales de Seiko Epson Corporation.

Mac et macOS sont des marques commerciales d'Apple Inc.

Microsoft et Windows sont des marques commerciales ou déposées de Microsoft Corporation aux États-Unis et/ou dans d'autres pays.

Les autres noms de produits cités dans le présent manuel sont donnés à titre d'identification uniquement et peuvent être des marques commerciales de leurs propriétaires respectifs. Epson décline tout droit quant à ces marques.

Droits d'auteur du logiciel : Ce produit utilise des logiciels libres ainsi que des logiciels dont cette société détient les droits.

## **Attribution du droit d'auteur**

Ces informations sont sujettes à des modifications sans préavis.

© 2021 Seiko Epson Corporation 2021.2 414138200FR